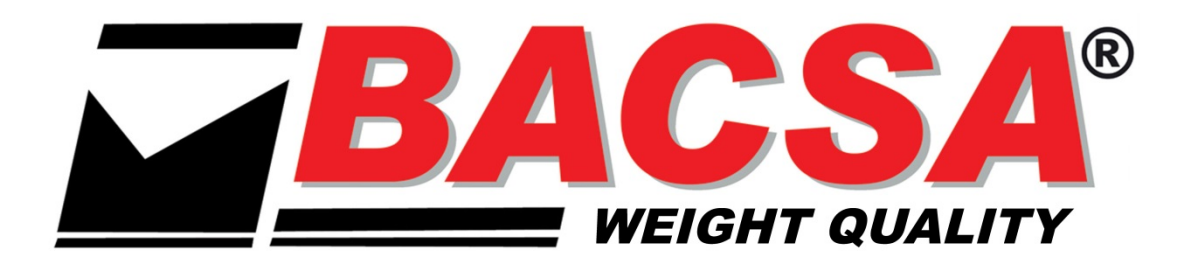

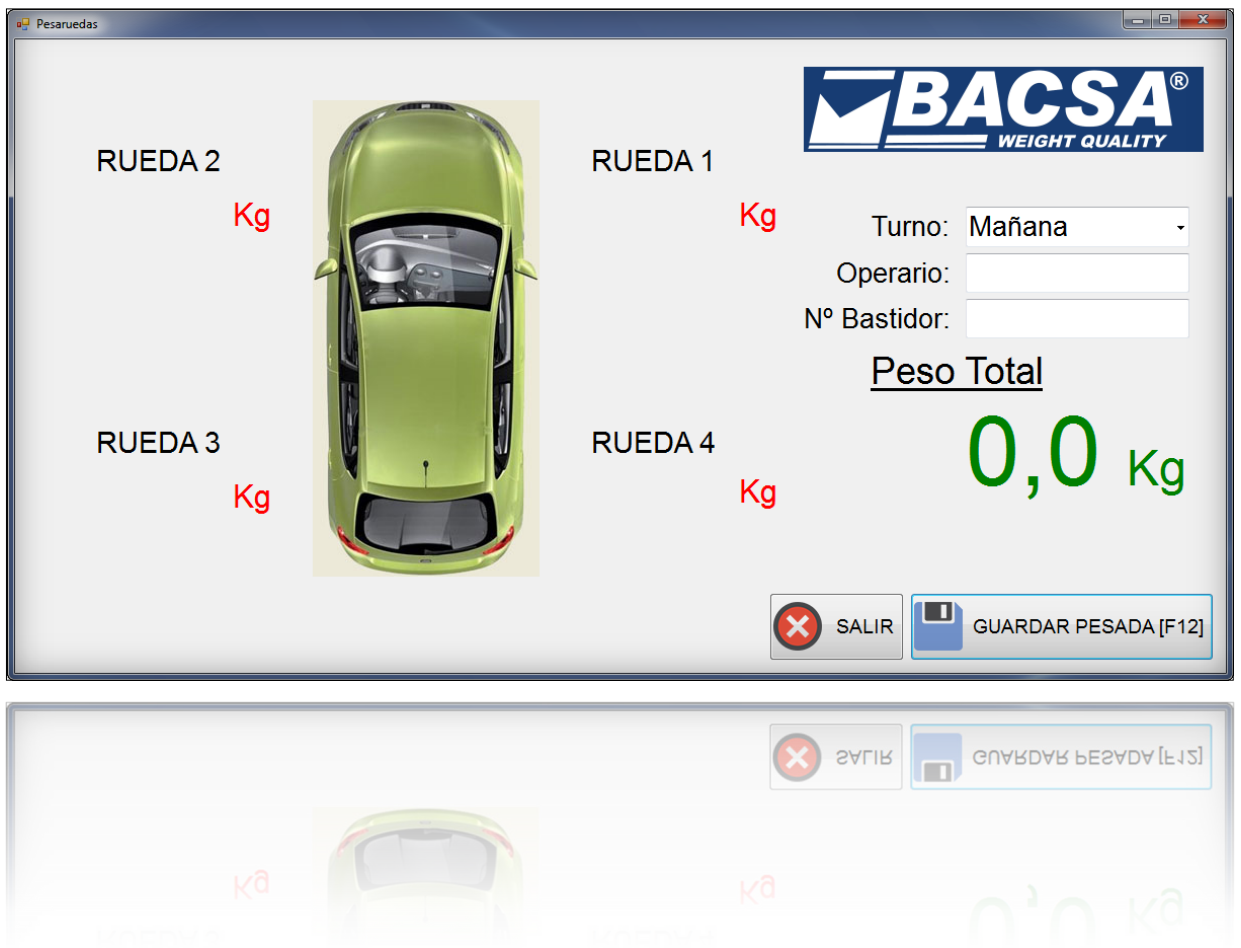

# **PROGRAMA PESA RUEDAS MANUAL DE INSTALACIÓN Y USO**

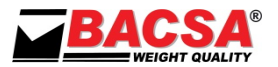

### **CONTENIDO**

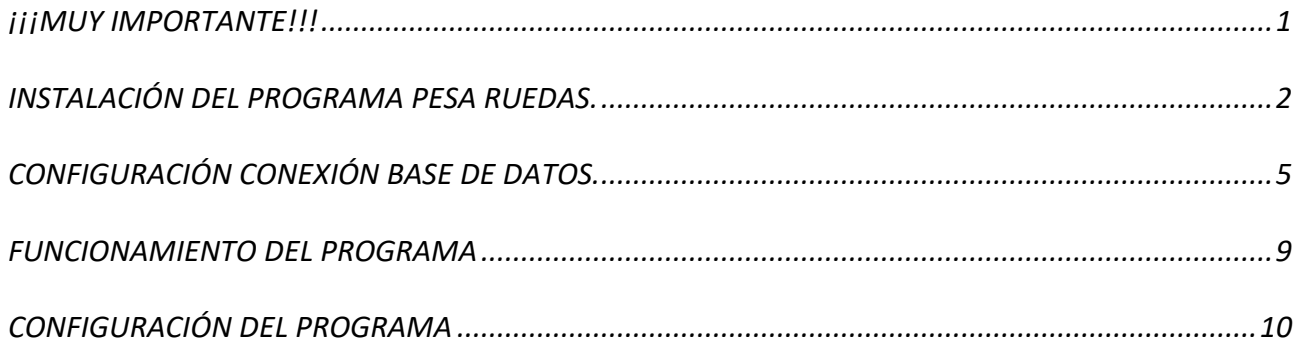

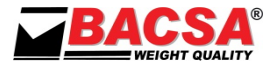

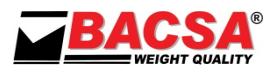

## <span id="page-4-0"></span>**¡¡¡MUY IMPORTANTE!!!**

### **Requisitos mínimos**

El programa funciona en cualquier sistema operativo Windows XP, Windows 7 o Windows 10. De cualquiera de las anteriores versiones recomendamos siempre la versión Windows 7 Profesional, y con un hardware apropiado para que el sistema operativo funcione fluidamente.

Para cumplir con estos requisitos siga las recomendaciones de Microsoft para sus sistemas operativos, y tenga en cuenta también cuantas tareas simultáneas desea realizar en el mismo ordenador.

La resolución de pantalla recomendada para trabajar cómodamente es mínimo de 1280x1024 píxeles.

La base de datos utilizada por defecto es Access con acceso mediante ODBC, lo que permite conectar el programa a una base de datos de cualquier otro fabricante con drivers ODBC (Oracle, Informix, MySQL,….)

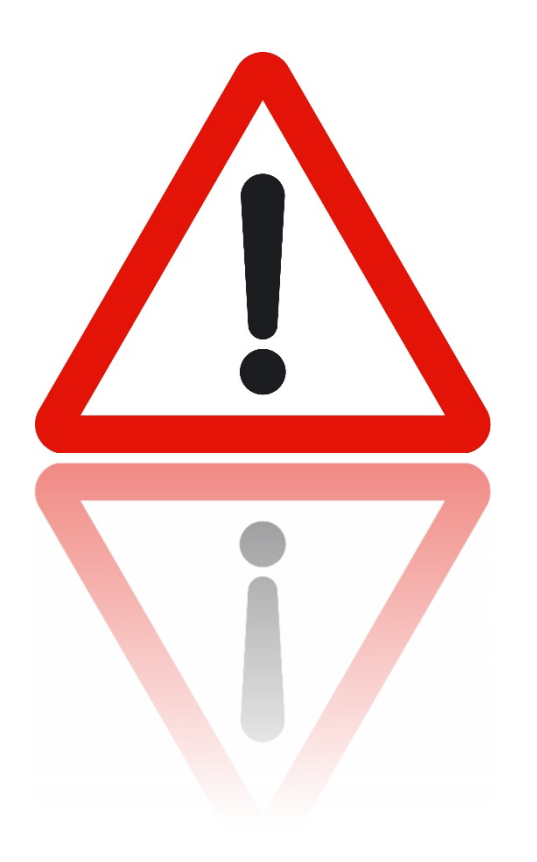

*ATENCIÓN: Debe disponer las licencias necesarias para ejecutar legalmente este software, tanto por parte de BACSA para el programa Cuenta Piezas, como por parte de Microsoft para el sistema operativo y base de datos Access, así como cualquier otro software de cualquier fabricante instalado en el mismo ordenador.*

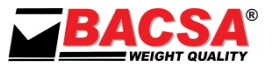

#### <span id="page-5-0"></span>**INSTALACIÓN DEL PROGRAMA PESA RUEDAS.**

- 1. Abrir la carpeta *INSTALACION PESA RUEDAS*.
- 2. Ejecutar el fichero "setup.exe".

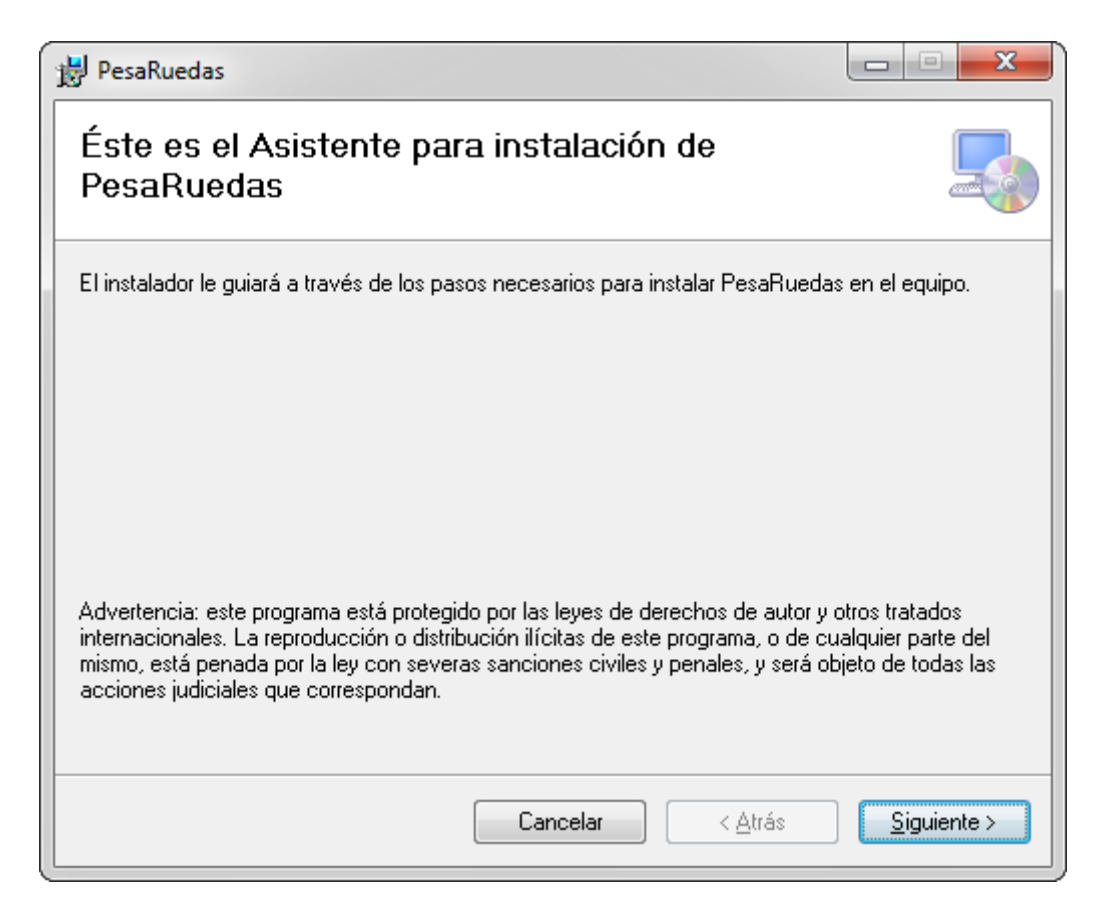

3. Pulsar "siguiente".

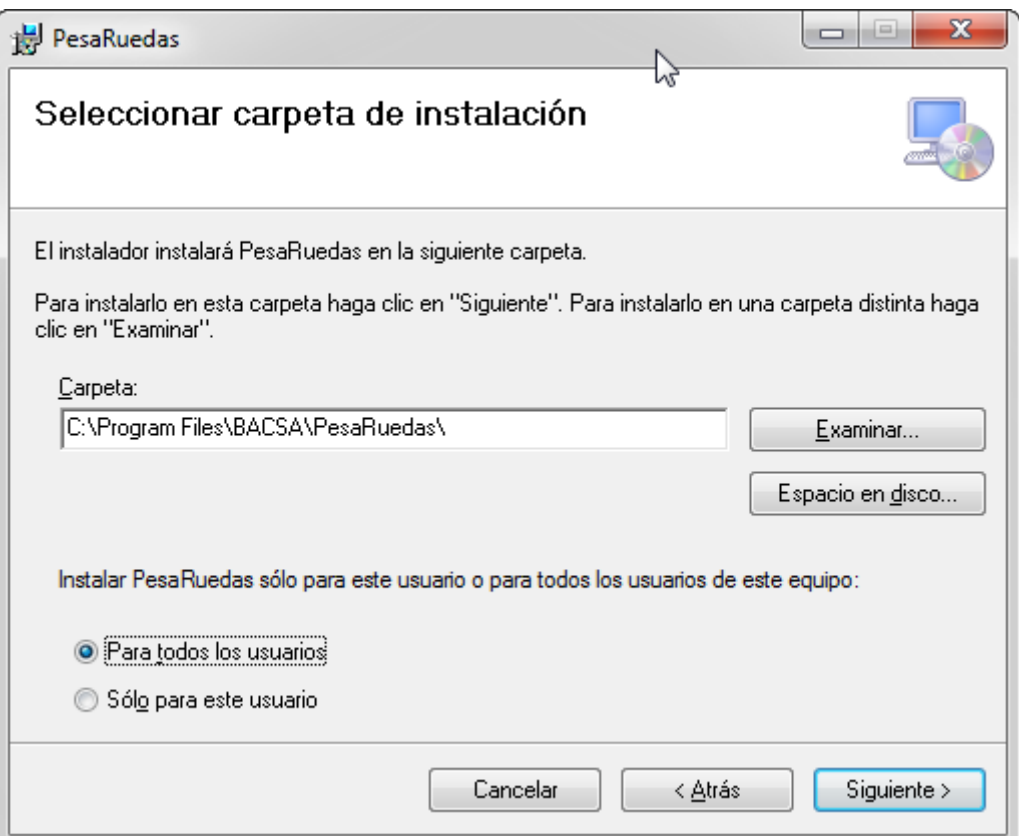

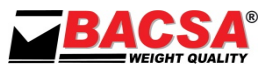

4. No cambiar el directorio que se ofrece por defecto para la instalación. Elegir para qué usuarios se instalará el programa y pulsar sobre el icono "Siguiente" para empezar la instalación.

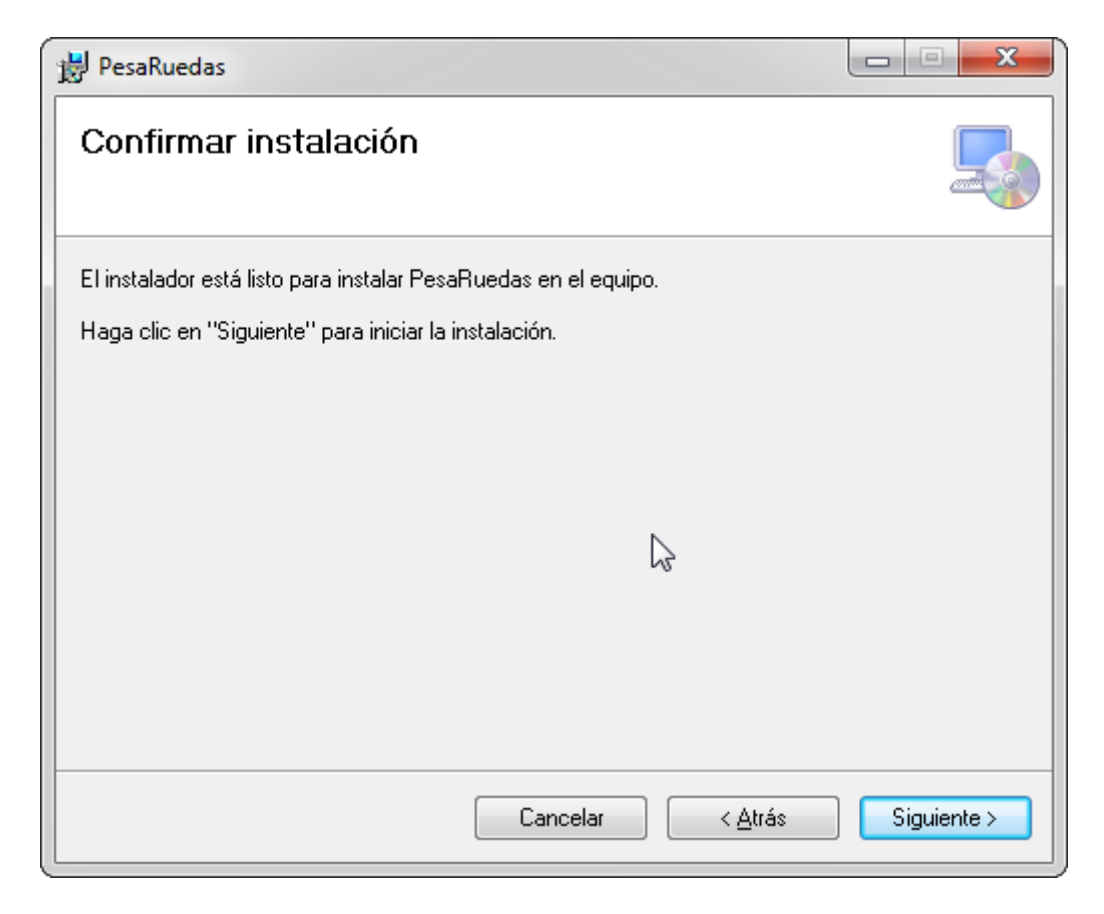

5. Pulsar sobre el icono "Siguiente"

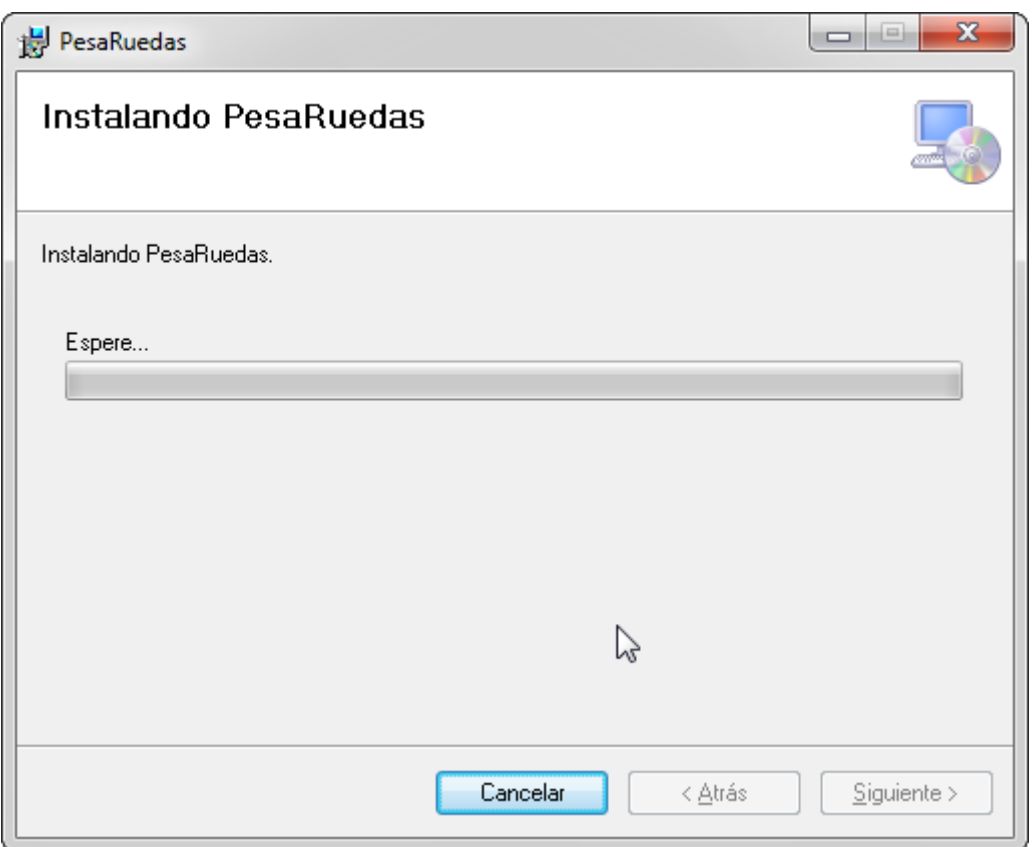

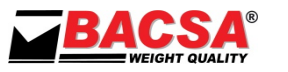

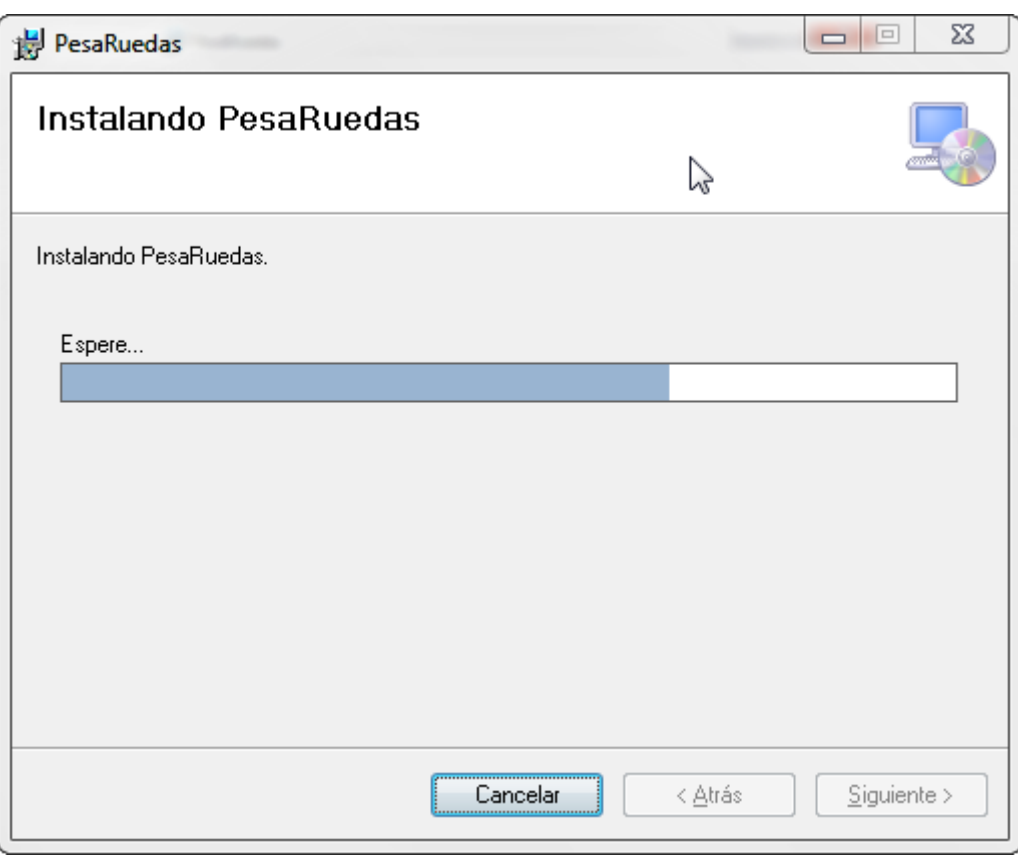

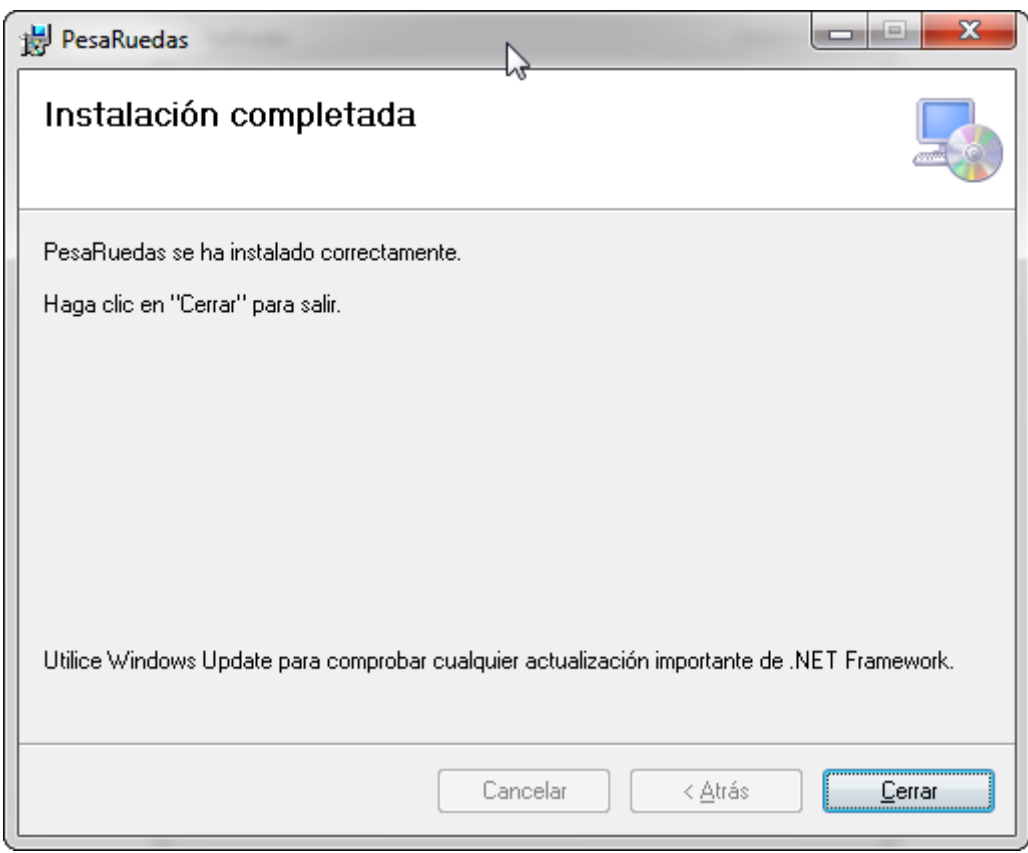

6. Pulsar sobre el icono "Cerrar" para terminar de instalar el programa.

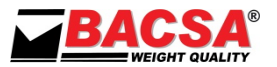

#### <span id="page-8-0"></span>**CONFIGURACIÓN CONEXIÓN BASE DE DATOS.**

Antes de poder trabajar con el programa *PESA RUEDAS* hemos de configurar la conexión con la base de datos.

Para ello iremos a Inicio  $\rightarrow$  Configuración  $\rightarrow$  Panel de Control  $\rightarrow$  Herramientas administrativas  $\rightarrow$  Orígenes de datos.

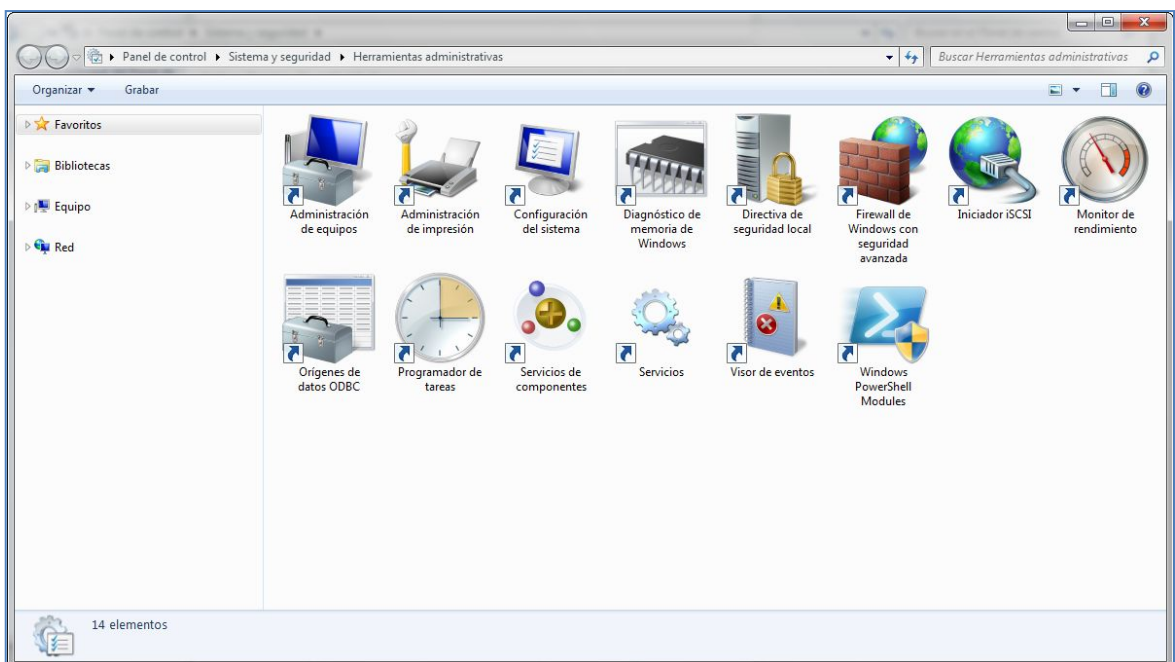

Nos aparecerá una pantalla como la siguiente.

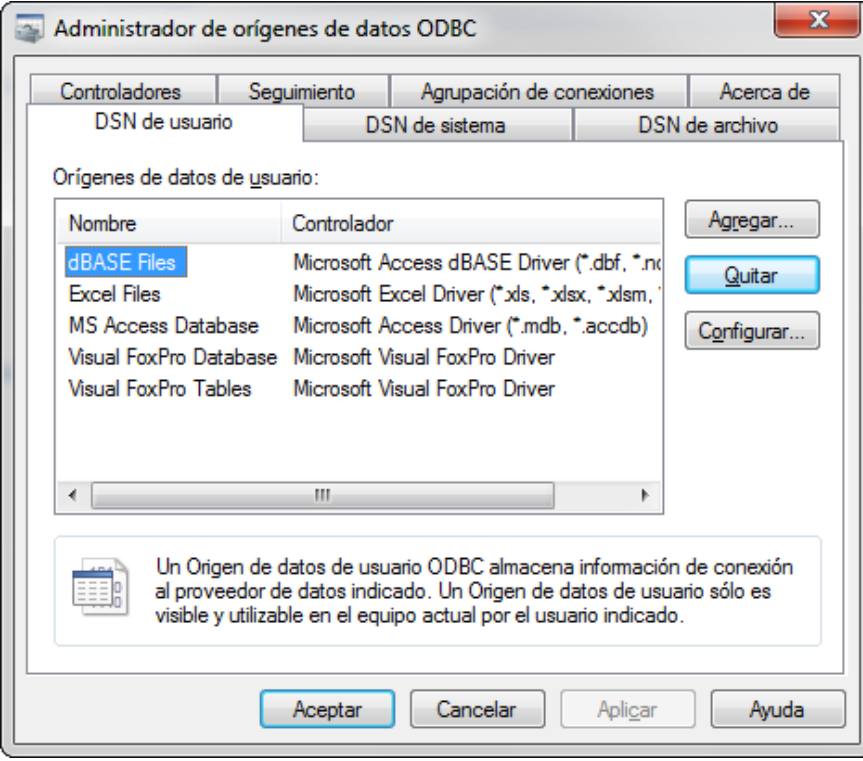

Pulsaremos sobre el botón agregar en la ficha DSN de usuario.

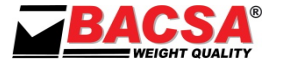

#### Se nos abrirá la siguiente pantalla:

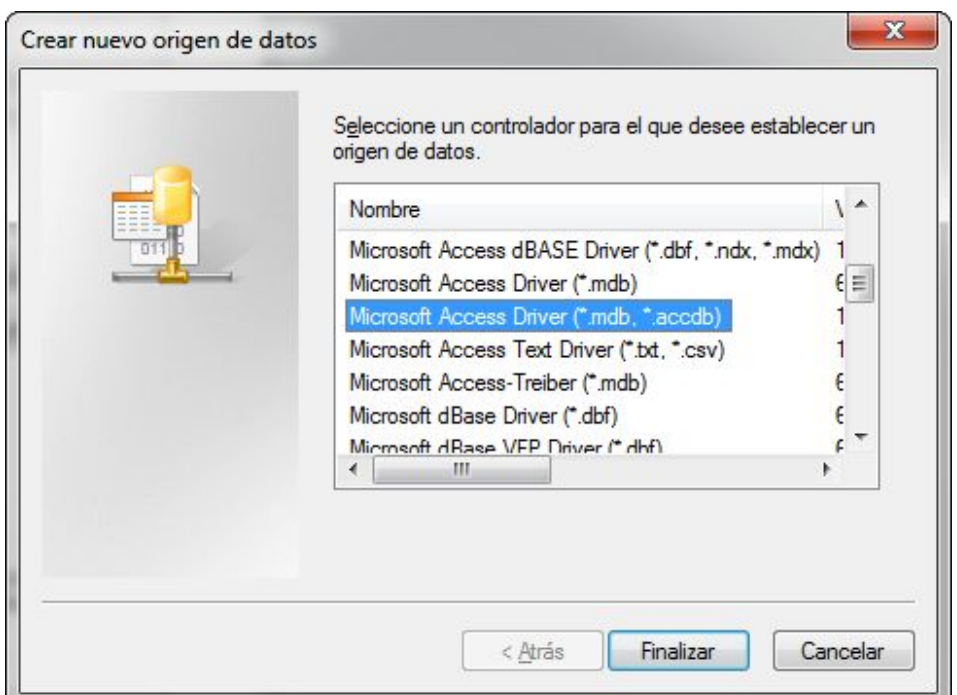

Seleccionaremos el driver de Microsoft Access y pulsaremos sobre el botón finalizar.

Se nos abrirá la siguiente pantalla:

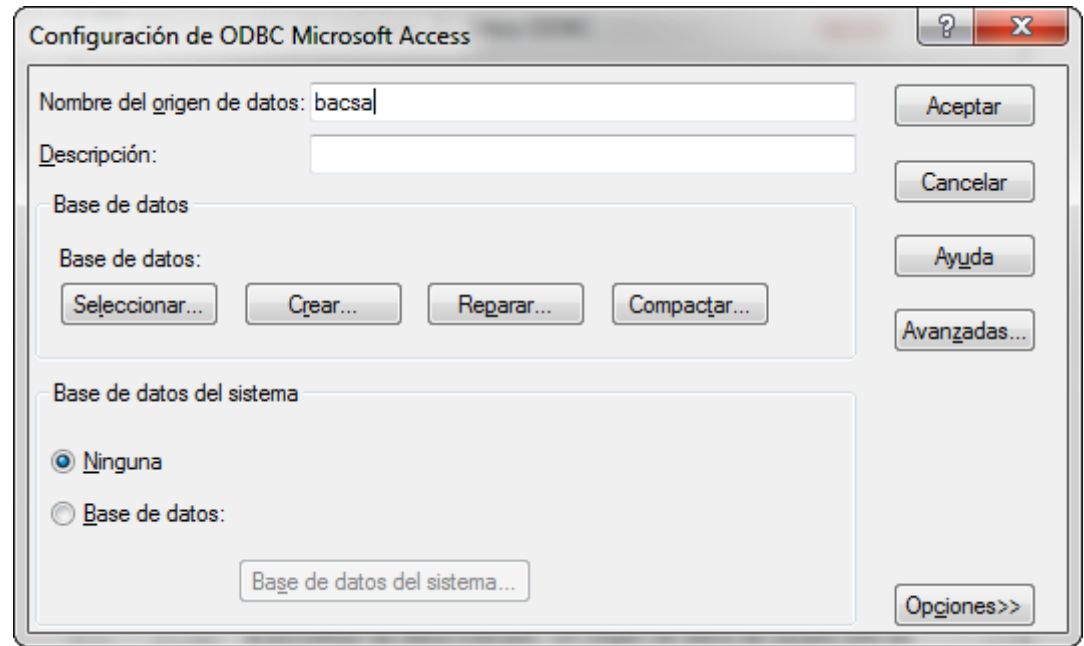

Como nombre del origen de datos pondremos bacsa, y luego pulsaremos sobre el botón seleccionar para seleccionar la base de datos con la cual trabajará el programa.

Si hemos realizado la instalación sin modificar la ubicación de la instalación la base de datos se encontrará en C:\Program Files\BACSA\PesaRuedas.

Seleccionaremos la base de datos bacsa.mdb y pulsaremos sobre aceptar.

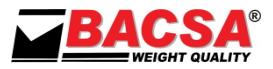

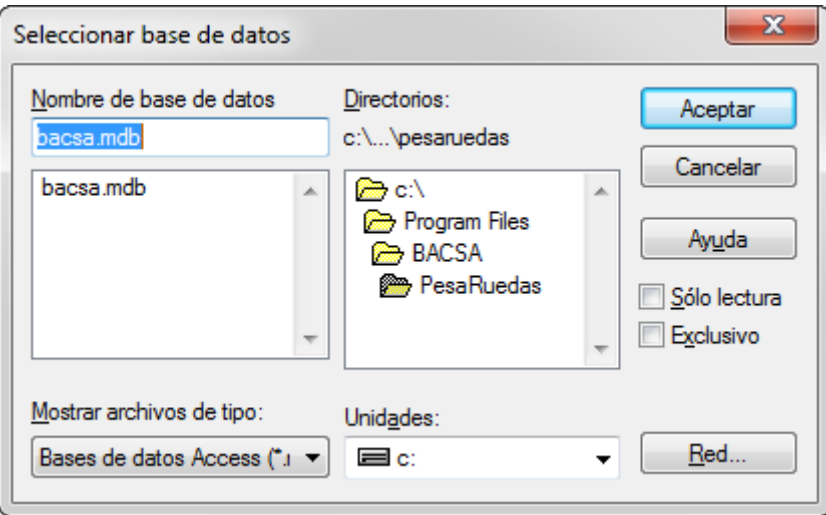

Volveremos a pulsar sobre el botón aceptar.

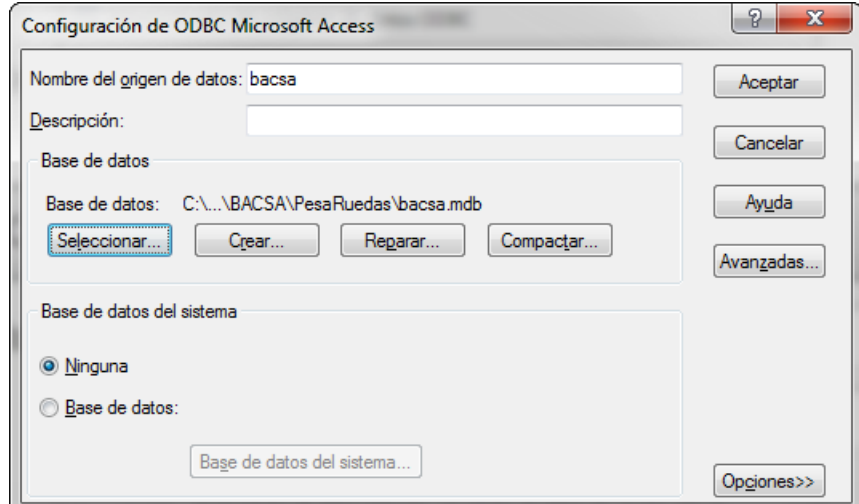

Volveremos a la ficha de administración de las conexiones de bases de datos.

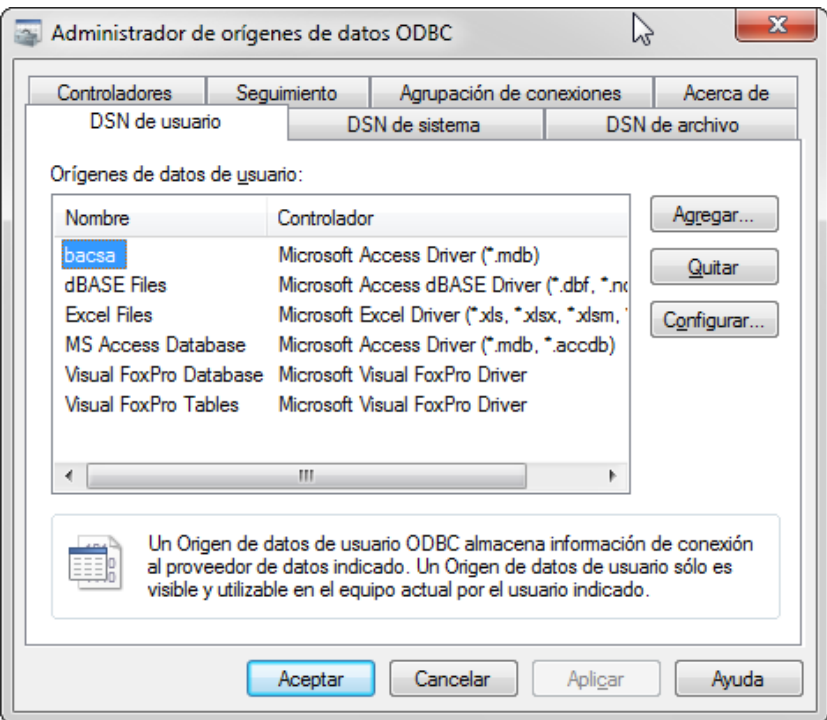

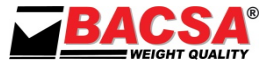

Repetiremos el proceso para la ficha de DSN de sistema.

Una vez acabada la creación de las conexiones a la base de datos pulsaremos sobre el botón aceptar y cerraremos el panel de herramientas administrativas. Ya tenemos configuradas las conexiones a la base de datos.

Importante: Si nuestro sistema es de 64 bits, en lugar de utilizar los orígenes de datos que hay en las *Herramientas Administrativas*, se ha de utilizar el programa *odbcad32.exe* que se encuentra en la dirección *C:\Windows\SysWOW64*

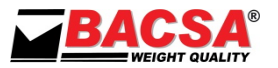

#### <span id="page-12-0"></span>**FUNCIONAMIENTO DEL PROGRAMA**

Al abrir el programa, la siguiente ventana será la primera en mostrarse indicando la correcta inicialización del programa:

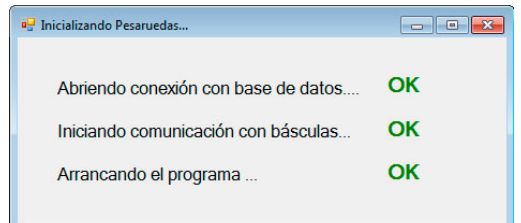

Una vez inicializado el programa se mostrará la pantalla de pesaje donde se podrán realizar todas las operaciones necesarias.

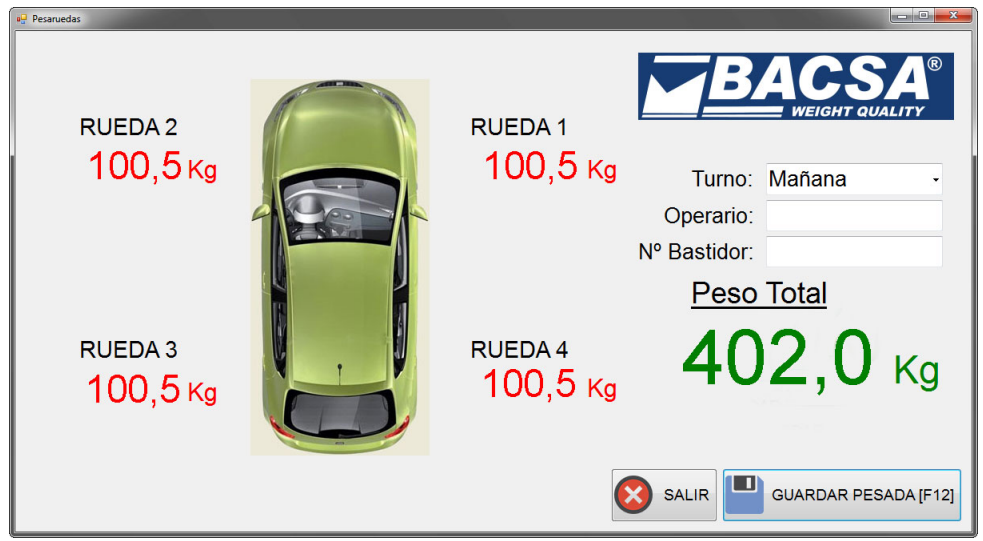

En esta pantalla podemos observar los pesos de cada una de las 4 básculas sobre las que se apoyan las cuatro ruedas del vehículo.

De la misma manera vemos el peso total del vehículo.

Disponemos del desplegable Turno, donde se puede escoger entre los tres turnos posibles: **Mañana, Tarde y noche.**

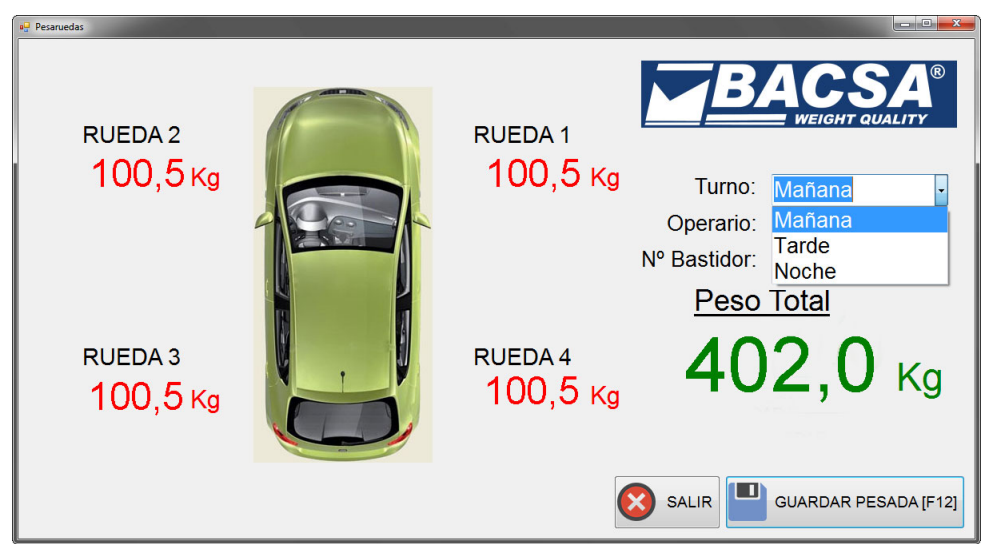

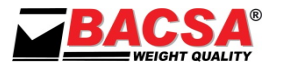

Disponemos de dos campos de texto para introducir el nombre del operario y el número de bastidor del vehículo, Operario y Nº Bastidor.

Una vez rellenados los campos, no es obligatorio, podemos pulsar sobre el botón *GUARDAR PESADA* o pulsar la tecla F12 para guardar la pesada en la base de datos.

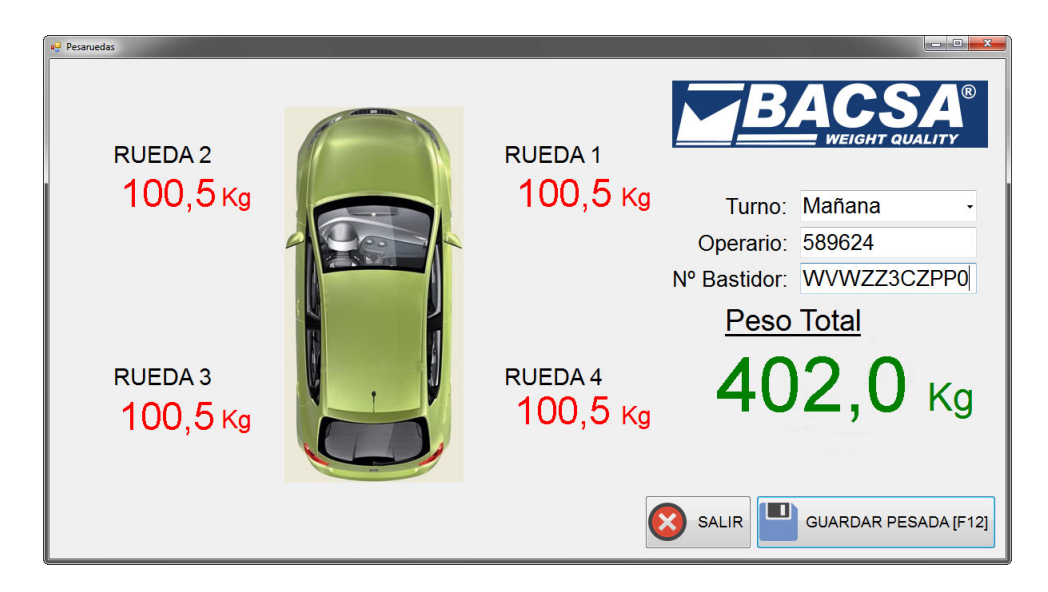

Para terminar la ejecución del programa pulsaremos sobre el botón *SALIR*.

#### <span id="page-13-0"></span>**CONFIGURACIÓN DEL PROGRAMA**

Pulsando sobre la imagen del logo de BACSA podemos acceder a la configuración del puerto de comunicaciones programa:

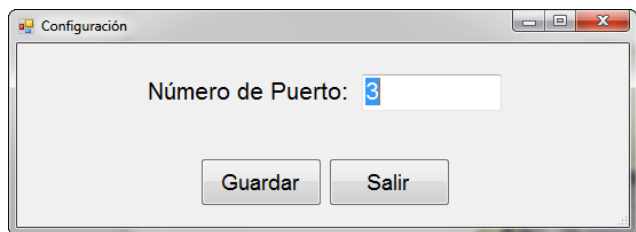

Una vez hayamos escrito el puerto Com al que se conectarán las básculas pulsaremos sobre el icono *GUARDAR*.

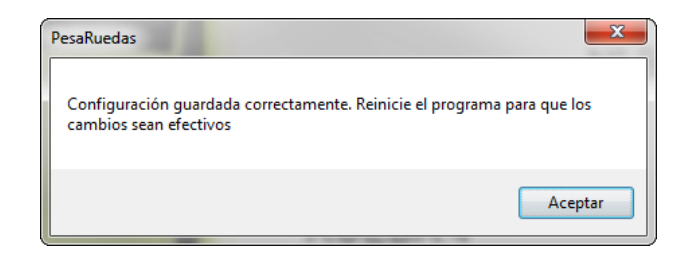

Pulsaremos sobre *ACEPTAR* y reiniciaremos el programa para que los cambios sean efectivos.